# **TrainCan Access – Store Account**

As a Manager or Operator, you will have special back door access (pin & password) to the Food Safety Portal. Using this account, you will be able to monitor the progress and success of your staff as well as retrieve all food hander certificates. The Sobeys Food Handler Portal can be found at <https://sobeys.traincancampus.com/>

Note: All store accounts have an 8-digit pin beginning with the prefix "EMP" followed by 5 additional numbers. Employee learning accounts that contain the course consist of an 8-digit pin number. You can also use your store operator email to log in if you have entered this email into the account profile and have not used it for a personal learning account.

# **How to Log In**

Use your Store Account pin and password to log into your store account. Go to <https://sobeys.traincancampus.com/> and click the green box at the top right corner to log in.

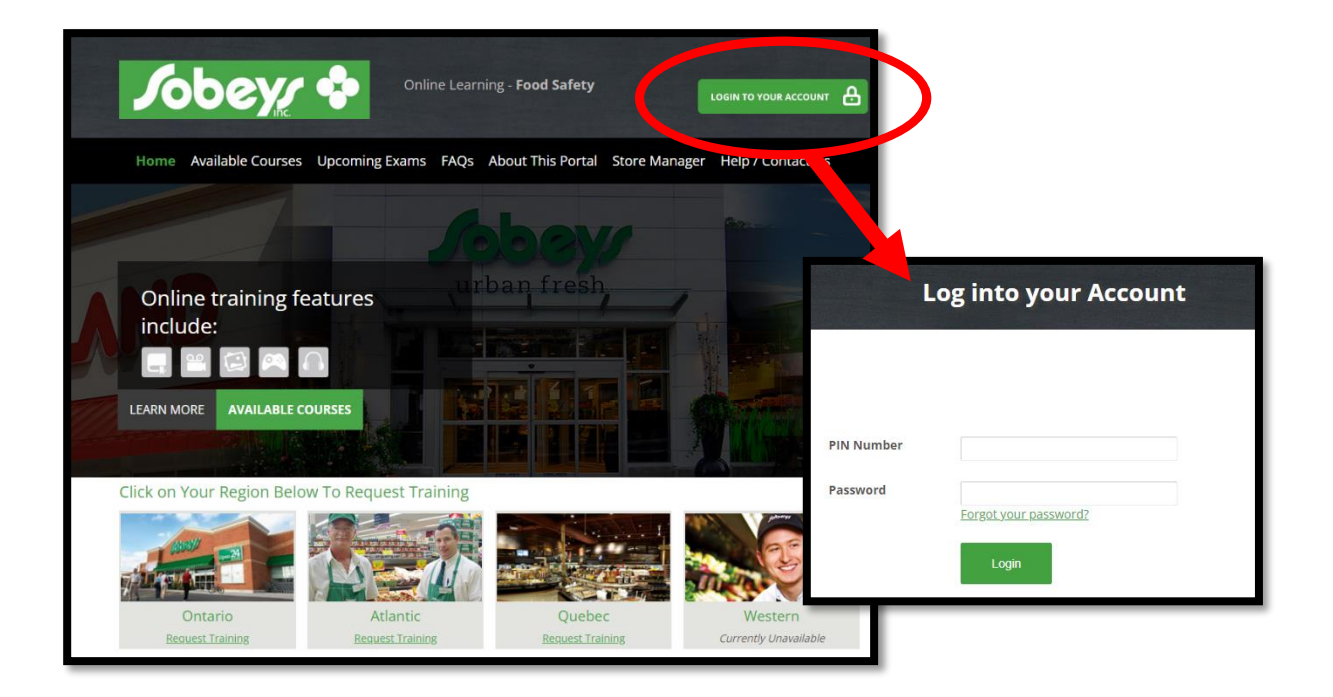

If it is your first-time logging in or you are a new Manager/Operator, please update your profile once logged in. This can be done by clicking the "My profile" button in the top right corner of the home page once logged in.

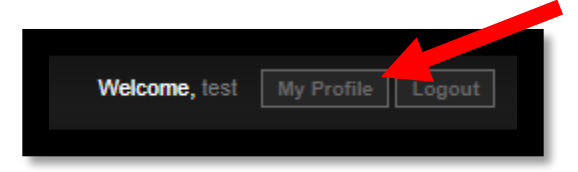

#### **How to use the features in your Store Account**

The dashboard of your store account will show 3 features available to you. Students, Reports and Order History. These will allow you to track student progress, access certificates and review requests for training by your employees.

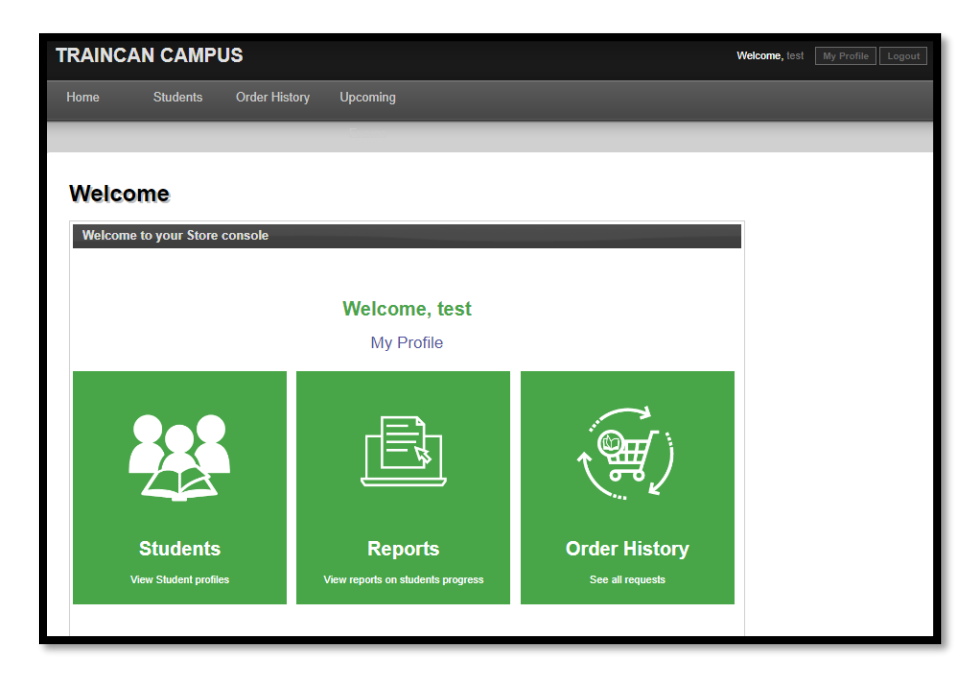

## **Students**

Clicking the Students button will bring you to a "Search for Student" page. Use the fields to filter your staff to find a specific employee you are looking to view. Alternatively, you can leave the search fields blank and press "search" to see all employees.

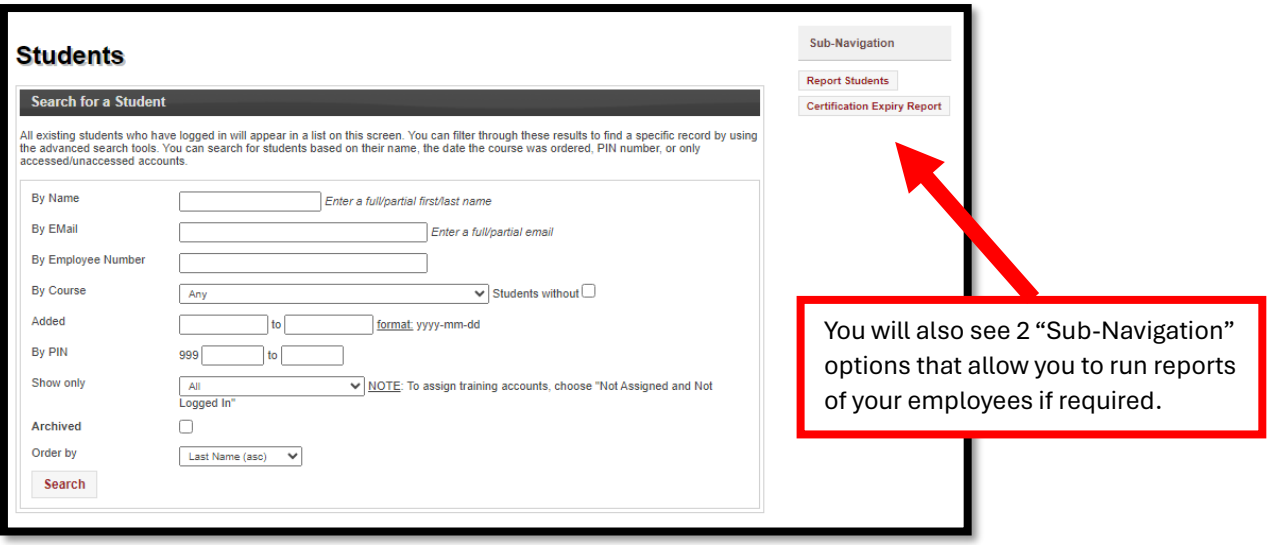

Clicking the reports feature on the homepage will direct you to the same "Report Student" feature seen on the "Sub-Navigation" list while on the student page. The Report Students page can be seen below which allows you to run a report and generate a csv file if required.

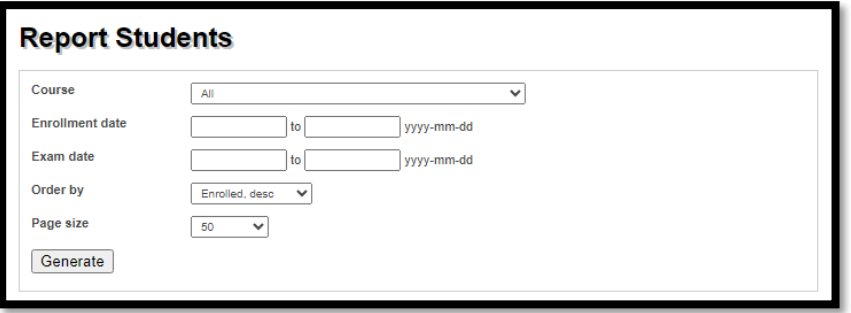

Note: The easiest way to track a student and see progress is through the "Students" feature and to search their name.

# **Accessing student progress including course scores, status and their QR Certificate**

After using the search fields on the "Students" page, your employee will appear. You will see their pin number, general employee information and their course status. If you want to see additional information, click "view/edit".

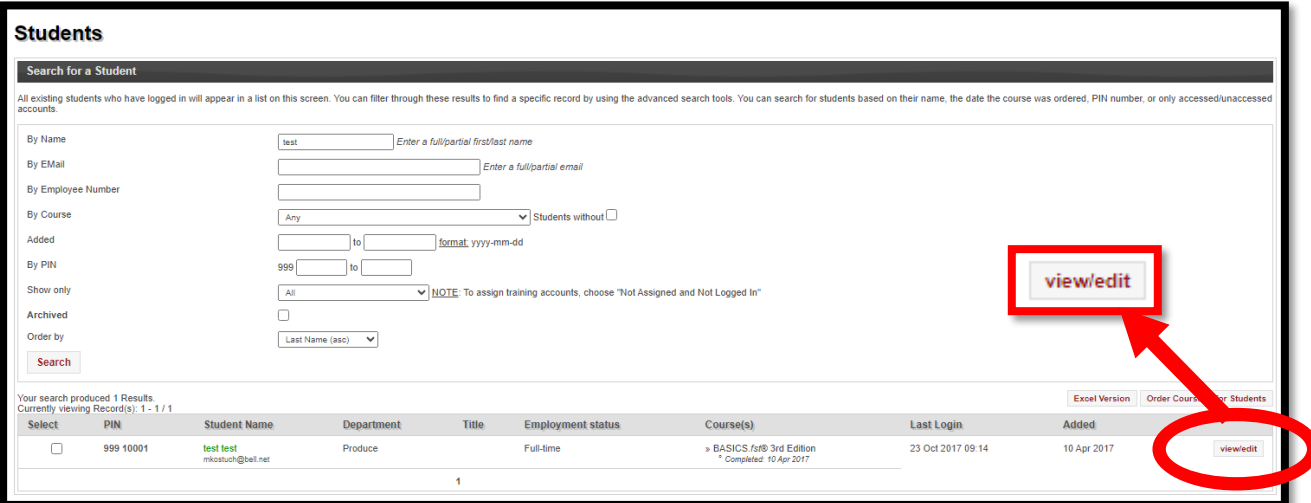

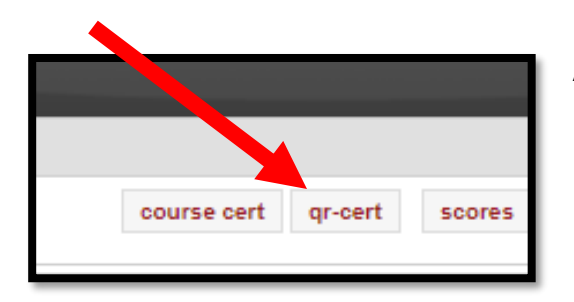

After clicking "view/edit", you will see the employees' profile as well as their courses at the bottom. Beside their courses will be their scores, course certificate (once finished the course) and their **QR Certificate** (after they pass the final exam). **The QR certificate proves and validates their Food Handler Certification**.

## **Student Requests and History**

After an employee requests training, an email will be sent to you as the store Manager/Operator. The email is sent to the email you entered in your profile. You can Approve/Decline the training request directly through links in the email. You can also log into your Store Account and click the History feature to review the requests.

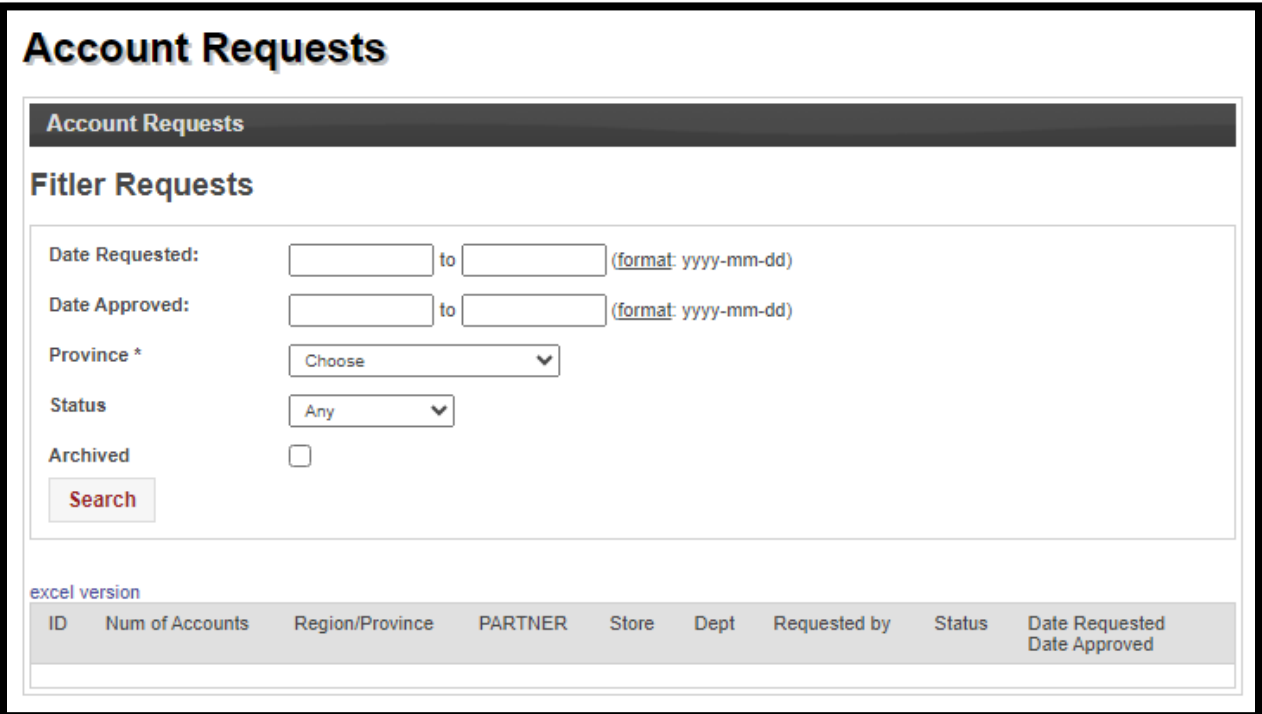

## **Upcoming Exams**

There is also an "Upcoming" tab located on the top toolbar of your log in. This feature allows you to see upcoming sessions scheduled by Sobeys Food Safety Specialists. You can use this information to help inform your staff of upcoming exam sessions they can book into after they finish the course.

All employees must finish the course before they can book into an exam date and challenge the final exam to earn their Food Handler Certification.